<span id="page-0-0"></span>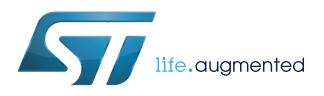

## **UM2368**

User manual

## Getting started with the STWBC wearable turnkey firmware

### **Introduction**

The [STWBC](http://www.st.com/en/product/stwbc) turnkey firmware offers all the STWBC standard functionalities specific to the [STEVAL-ISB045V1](http://www.st.com/en/product/steval-isb045v1) wearable wireless charging kit.

It is delivered as a binary file directly downloadable into the STWBC Flash memory.

The firmware architecture is a standalone block which embeds a library (wbc lib) containing the STWBC core implementation. Some parameters are accessible by the user and can be tuned.

A UART is used as port for the PC GUI tool [\(STSW-STWBCGUI\)](http://www.st.com/en/product/stsw-stwbcgui).

#### **Figure 1. STWBC turnkey firmware architecture**

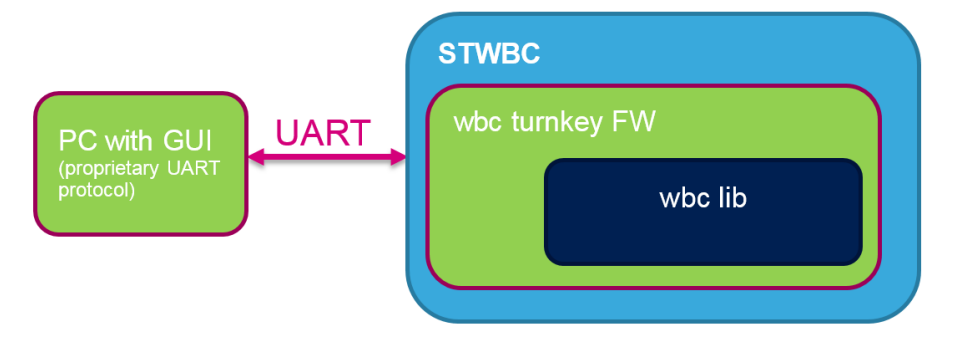

## **1 APIs**

<span id="page-1-0"></span>ST

## **1.1 Host interface registers**

The power transmitter controller interface is register-based. The registers allow:

- getting the transmitter status
- getting event descriptions (such as errors)
- getting information about the attached receiver
- tuning some parameters

#### **Figure 2. Host interface register architecture**

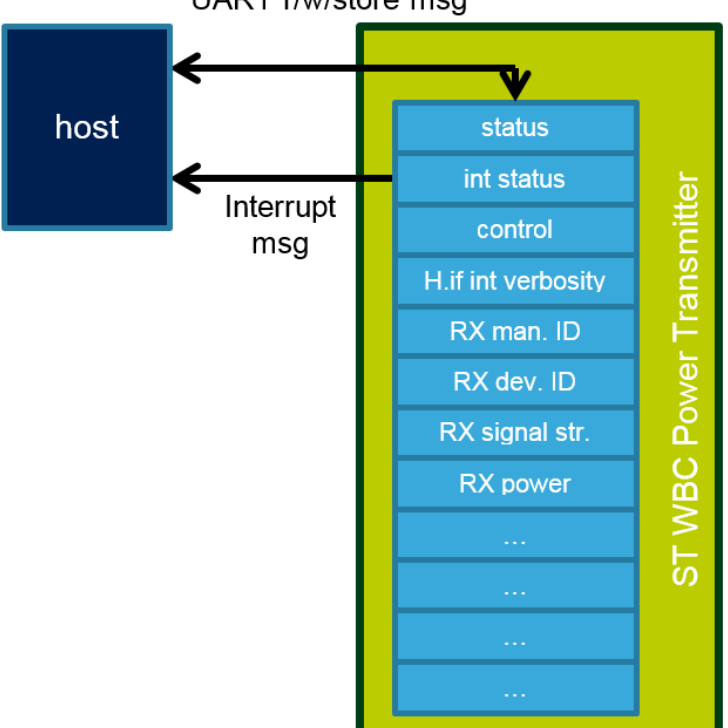

UART r/w/store msg

### **1.2 Register map**

#### **Table 1. Register list values**

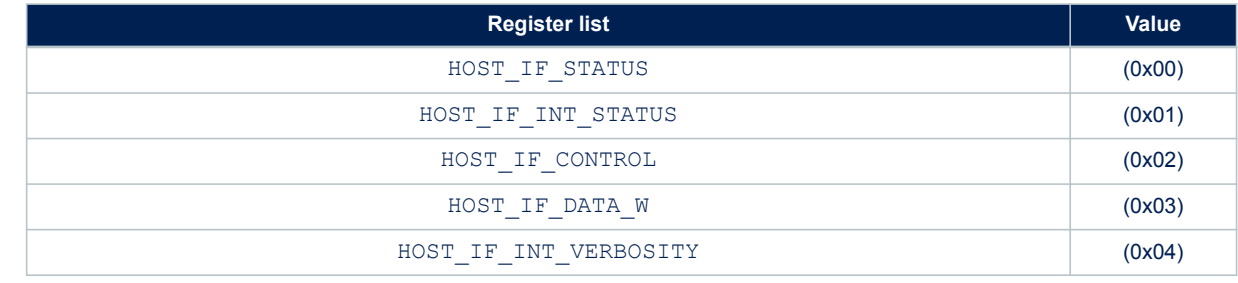

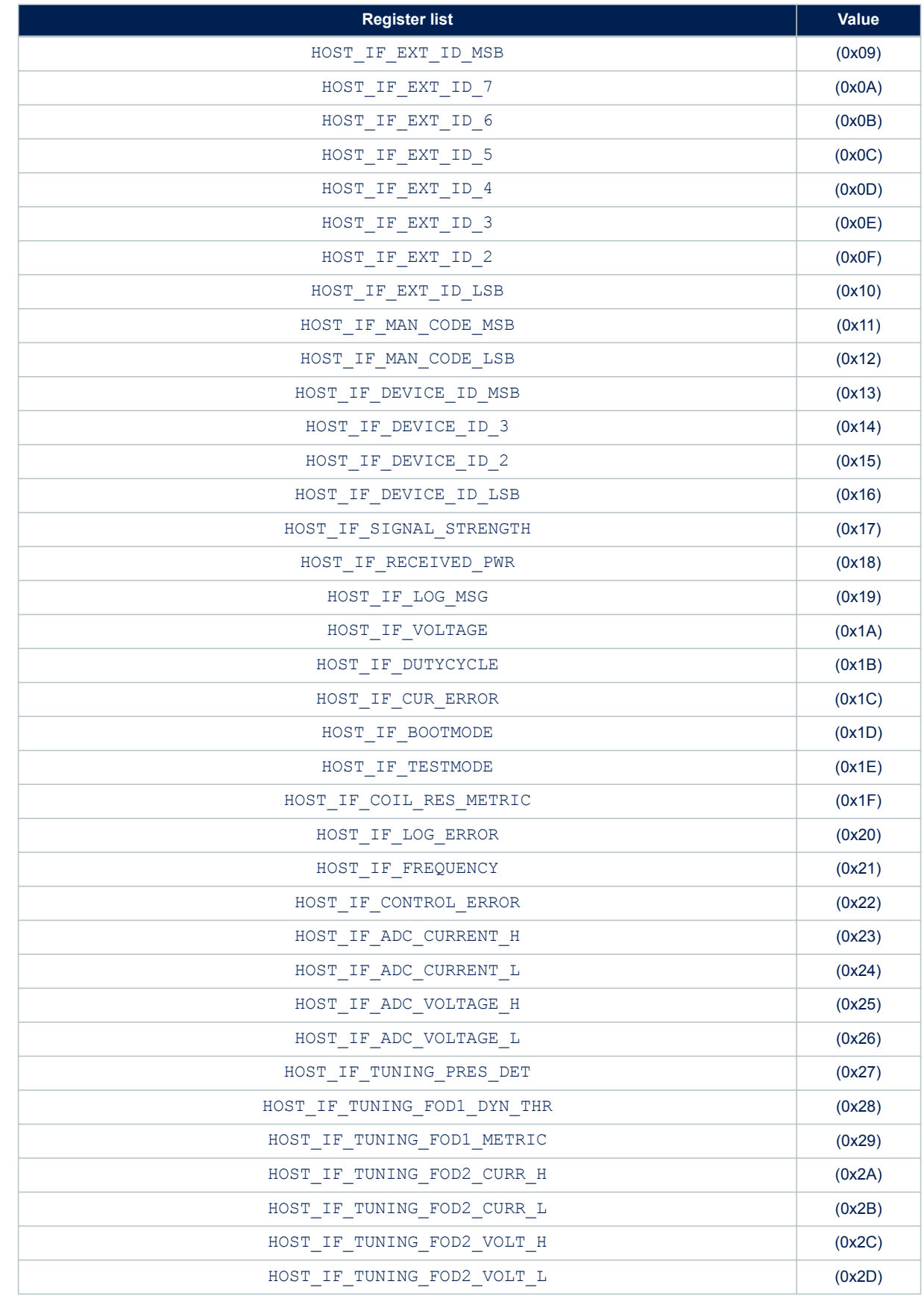

<span id="page-3-0"></span>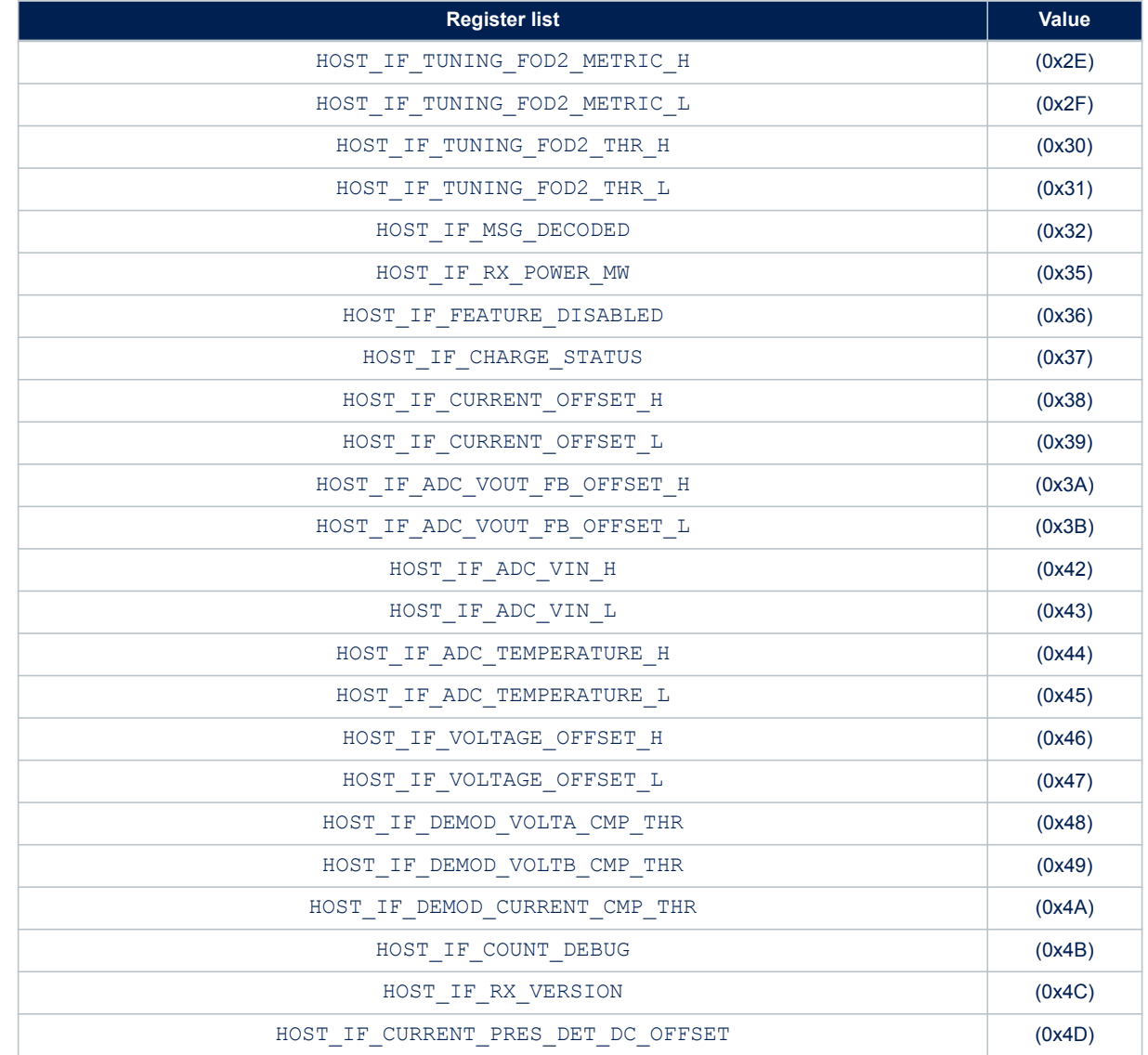

## **Table 2. Host interface register description**

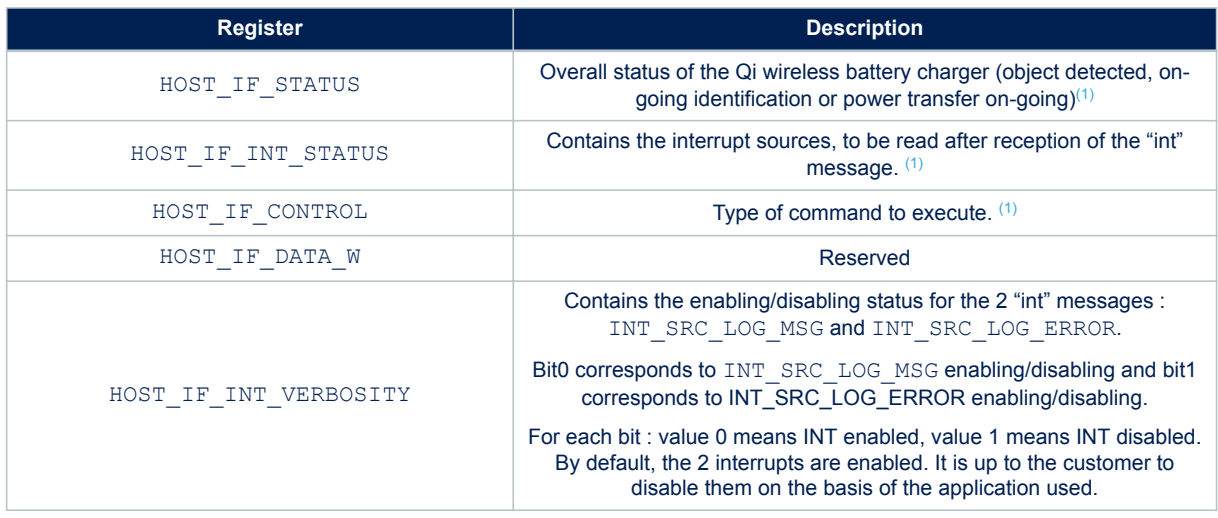

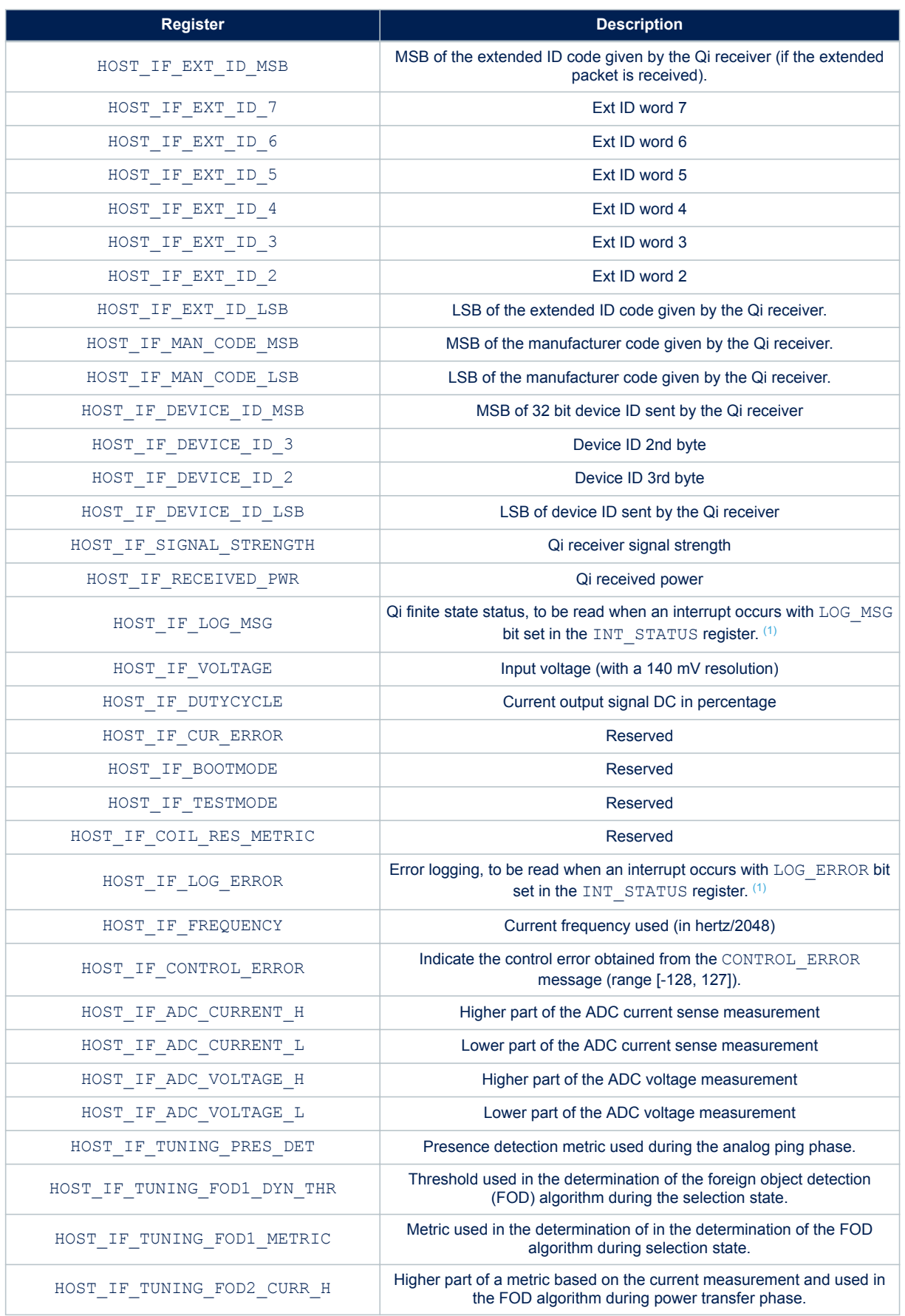

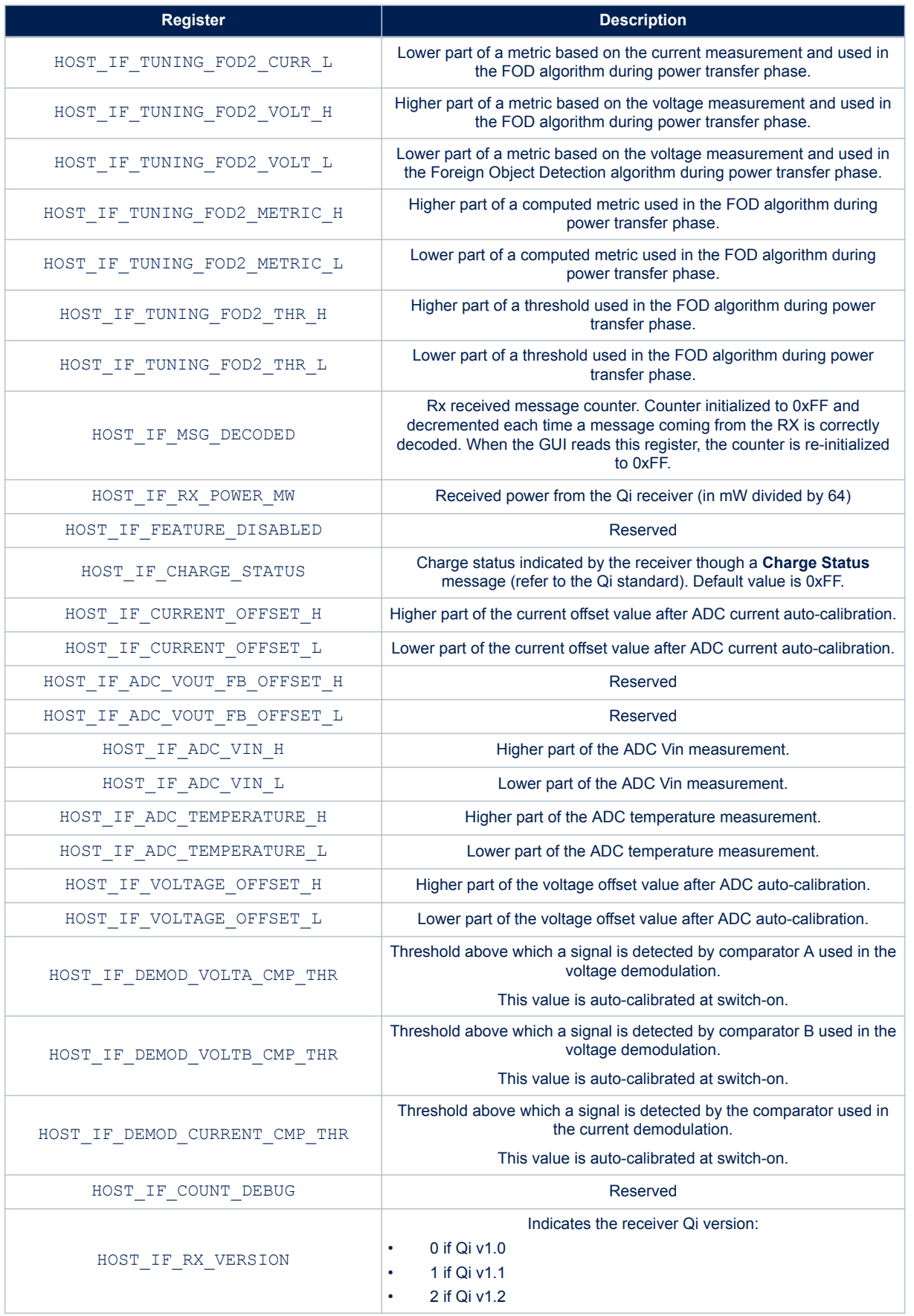

<span id="page-6-0"></span>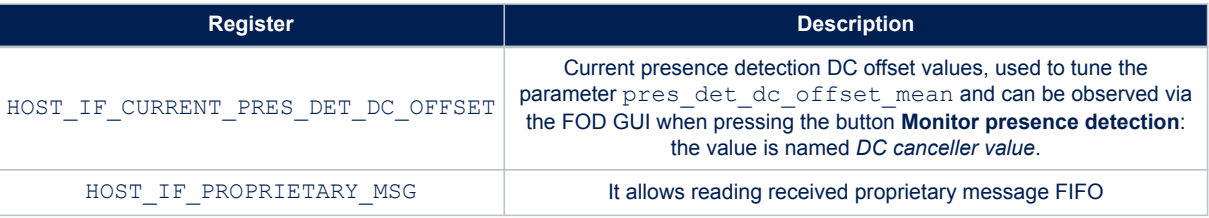

*1. See Section 1.3 Register description*

## **1.3 Register description**

### **Table 3. HOST\_IF\_STATUS register possible values**

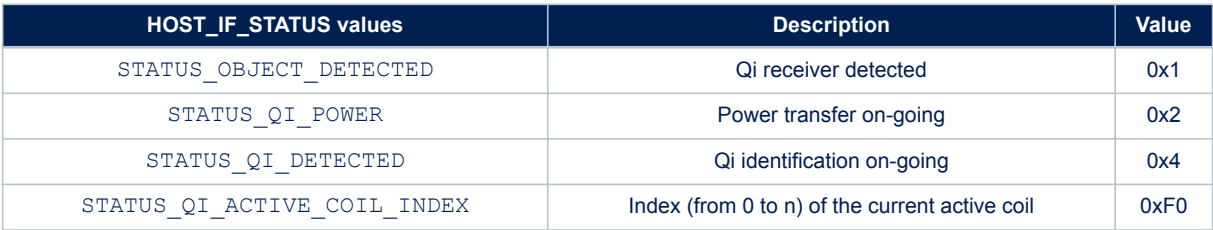

### **Table 4. HOST\_IF\_INT\_STATUS register possible values**

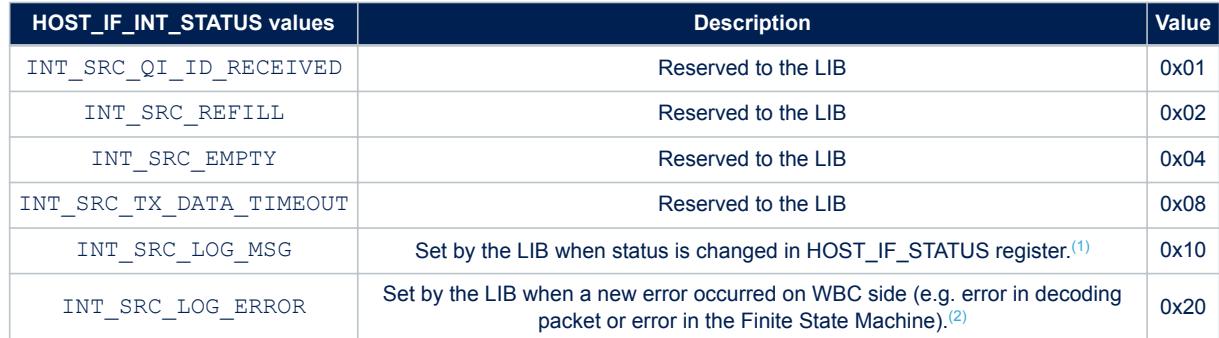

*1. This is set by the LIB only if bit0 of HOST\_IF\_INT\_VERBOSITY has been reset.*

*2. This is set by the LIB only if bit1 of HOST\_IF\_INT\_VERBOSITY has been reset.*

### **Table 5. HOST\_IF\_CONTROL register possible values**

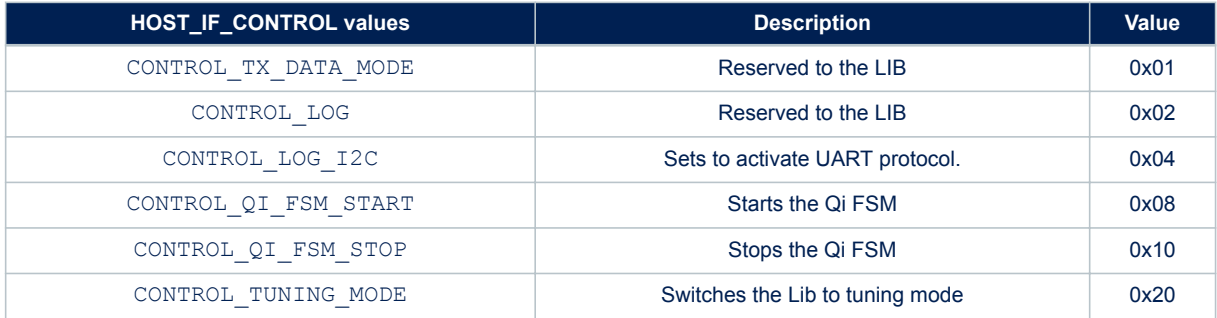

### **Table 6. HOST\_IF\_LOG\_MSG register possible values**

<span id="page-7-0"></span>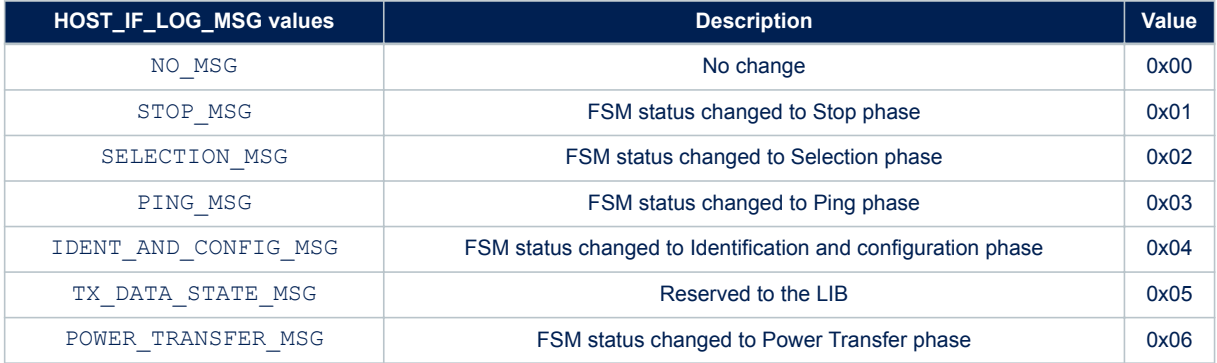

## **Table 7. HOST\_IF\_LOG\_ERROR register possible values**

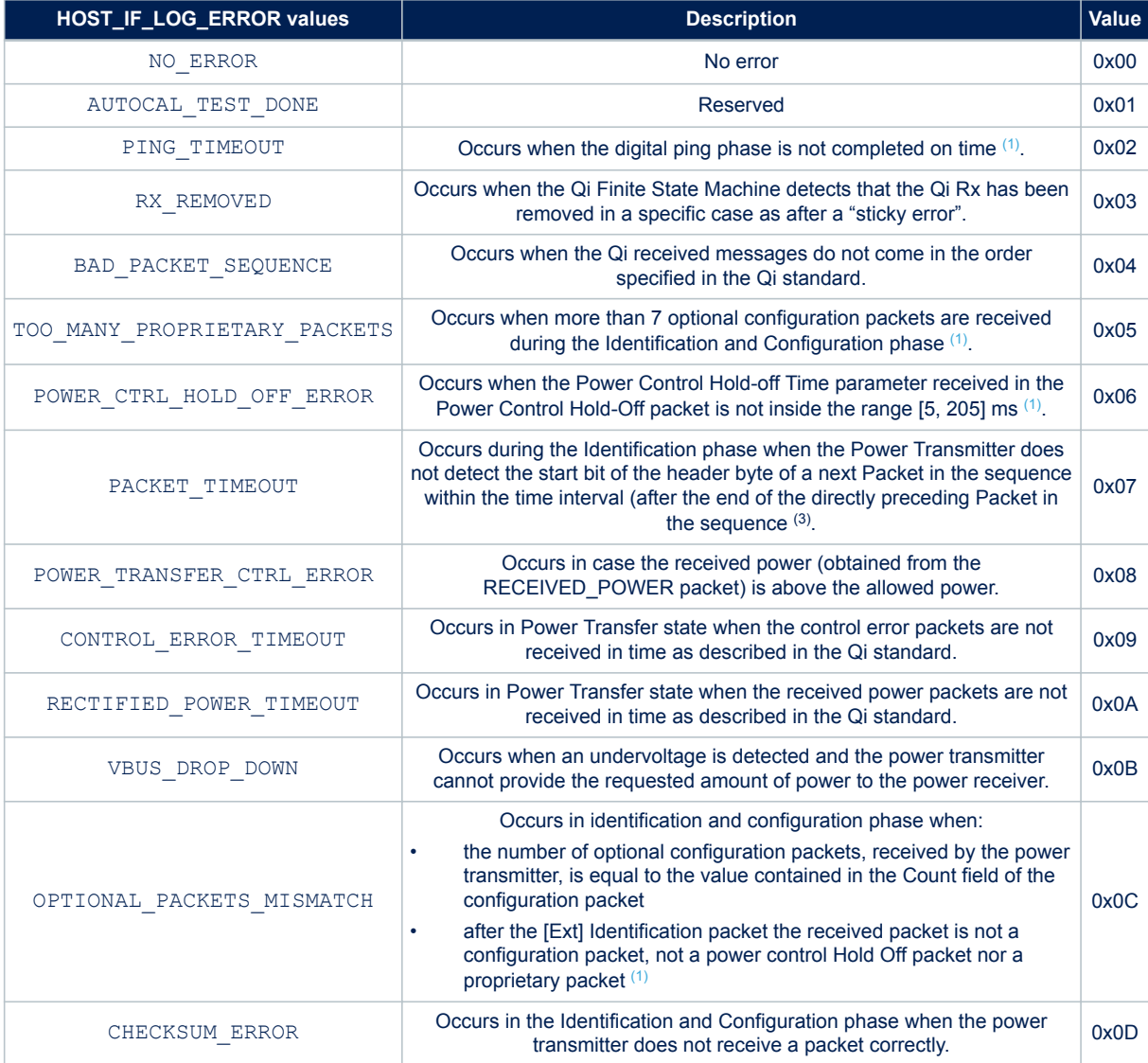

<span id="page-8-0"></span>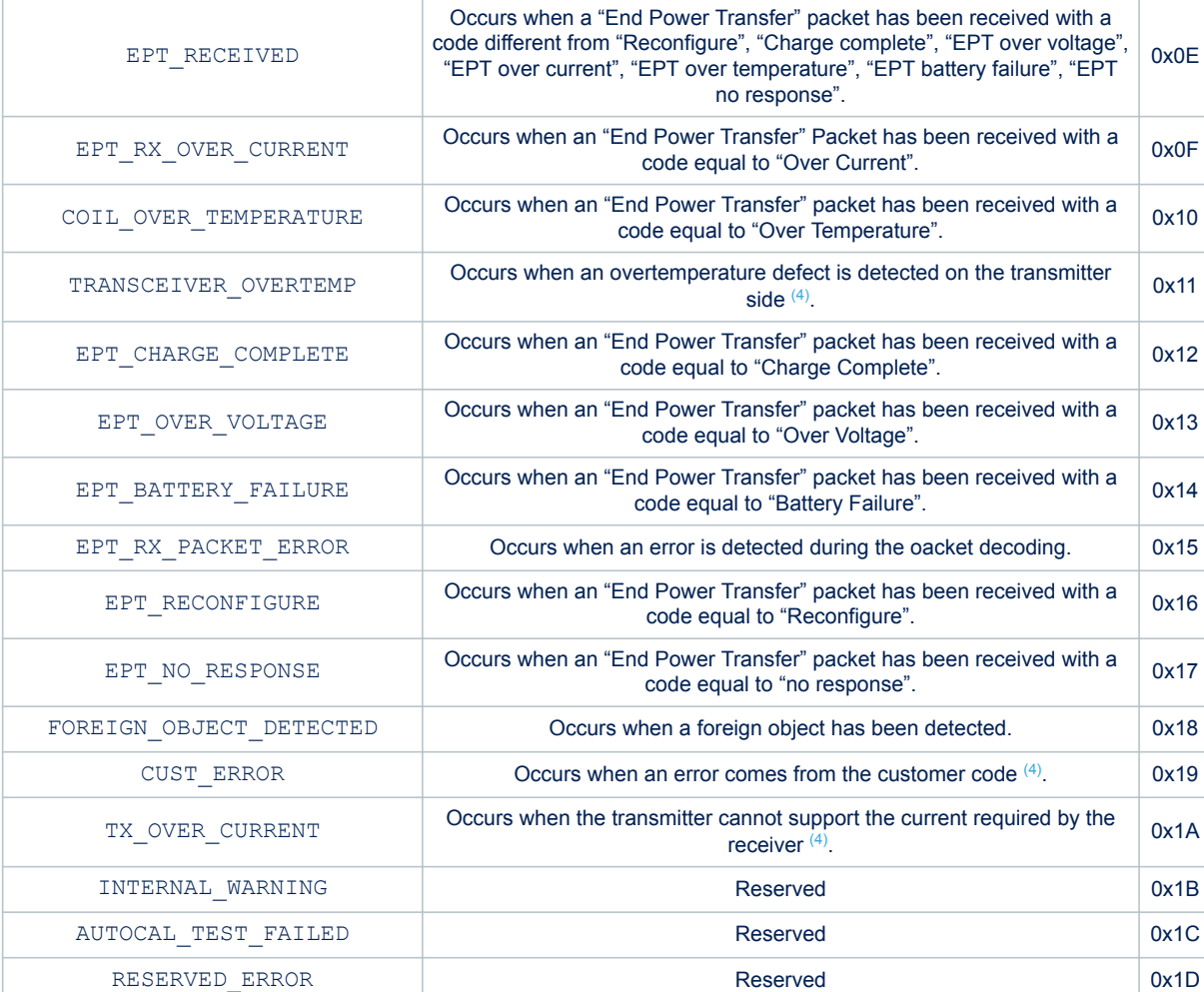

**HOST\_IF\_LOG\_ERROR values Description Description Description Description** 

*1. Refer to Qi standard*

*2. A "sticky error" corresponds to 3 consecutive occurrences of the following errors: EPT\_NO\_RESPONSE, EPT\_RECONFIGURE, EPT\_CHARGE\_COMPLETE, VBUS\_DROP\_DOWN or FOREIGN\_OBJECT\_DETECTED.*

*3. Refer to timing tnext in the Qi standard*

*4. This notification is internal to the transmitter, it is not part of Qi specification.*

## **2 UART host interface**

<span id="page-9-0"></span>57

### **2.1 UART communication**

The UART configuration is:

- **Rate**: 57600 bauds
- **Data**: 8 bits
- **Parity**: none
- **Stop**: 1 bit

The UART communication is basically composed of four messages (read, write, interrupts and store) sent by/to the customer host controller through UART. Their body is built as:

- **Byte0**: header
- **Byte1**: address
- **Byte2**: data (optional)

Byte 2 is optional depending of the type of request, as shown it the table below.

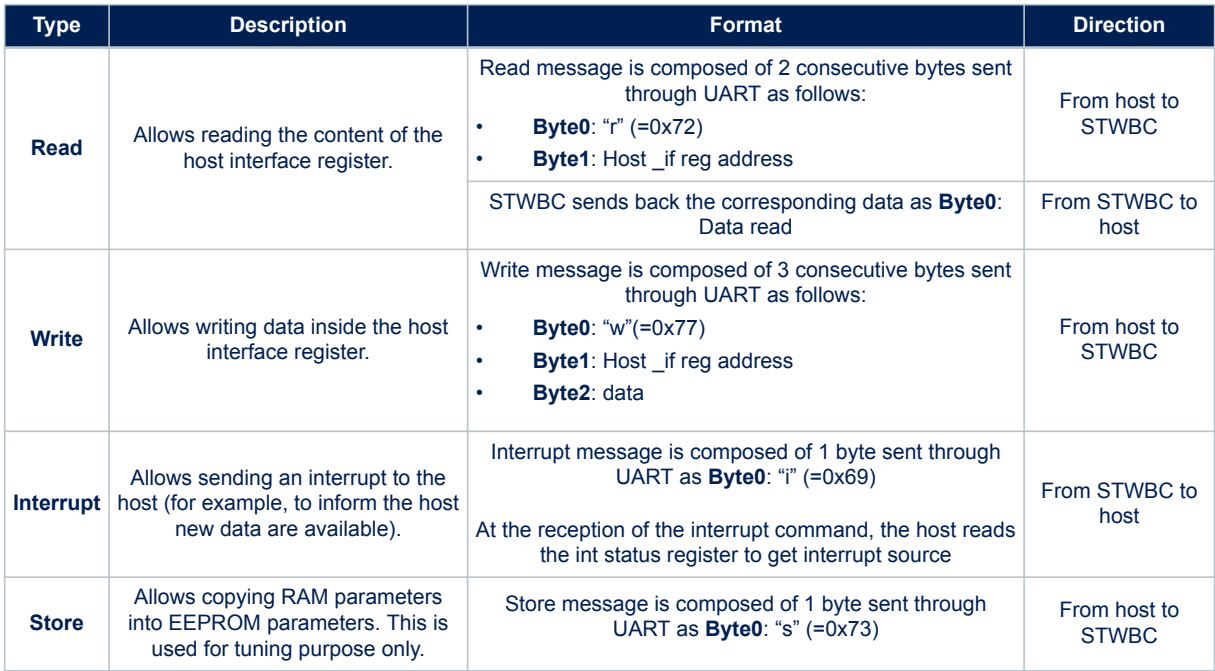

### **Table 8. Description of the possible values for UART communication message**

*Note: When using the UART, no low power mode is possible. To go back to low power mode (when UART is no more needed but still connected) the host has to send a "break" character.*

### **2.2 Configurable parameters**

The customer can tune some parameters that are used by the FW. Here is the list and the description of these parameters. The parameters are stored in EEPROM and copied into RAM at FW initialization. The parameters can be configured by overwriting (via the GUI) the defined default values.

<span id="page-10-0"></span>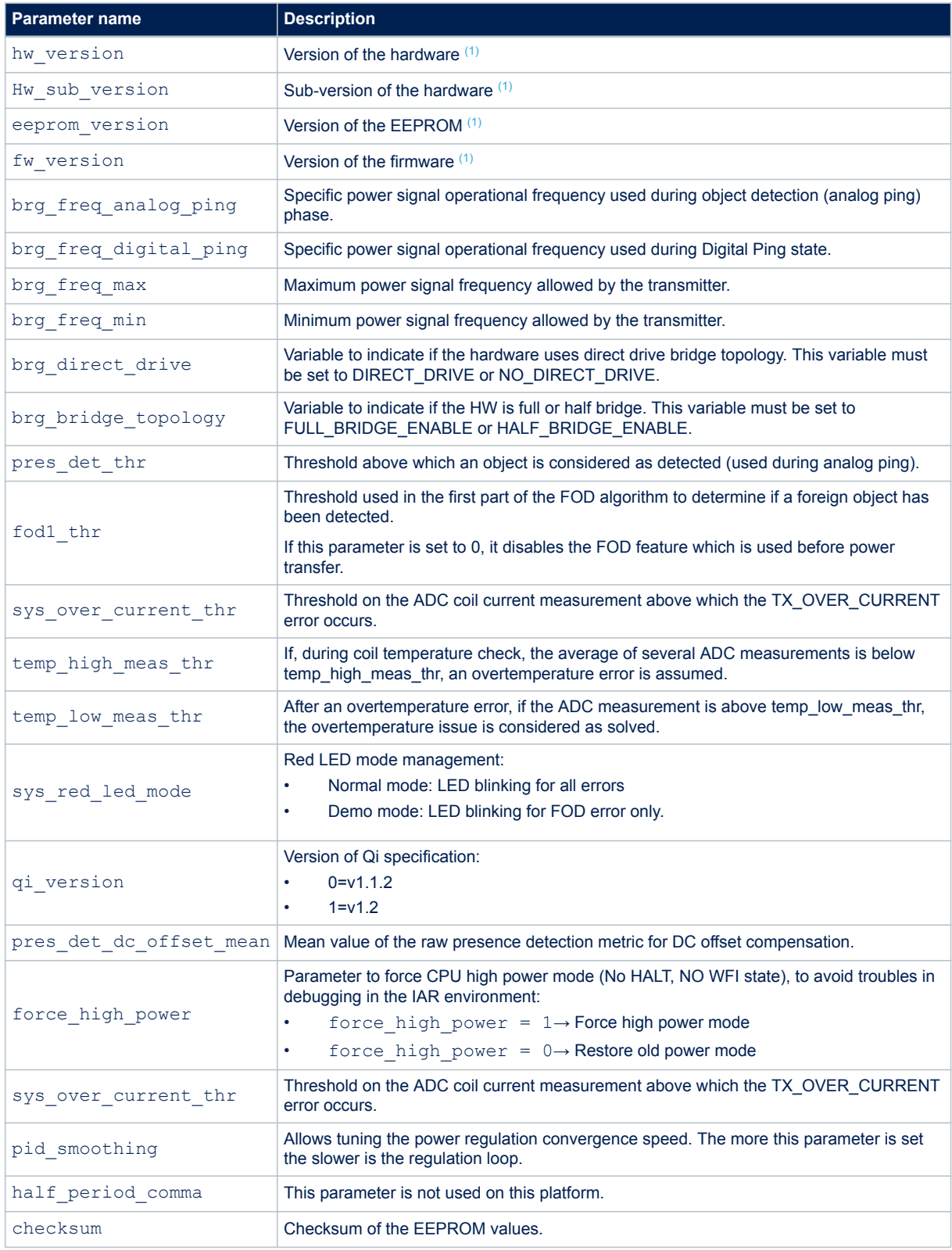

*1. Read-only parameter.*

## <span id="page-11-0"></span>**3 Parameter tuning GUI**

The parameter tuning GUI tool [\(STSW-STWBCGUI\)](http://www.st.com/en/product/stsw-stwbcgui) allows accessing registers used by the firmware. You can modify the default parameters and push the new values into EEPROM. The list of available registers is given directly in the GUI.

## **3.1 Launching the GUI**

To launch the [STSW-STWBCGUI:](http://www.st.com/en/product/stsw-stwbcgui)

- **Step 1.** Switch the board on
- **Step 2.** Plug the UART jack connector
- **Step 3.** Launch the executable program

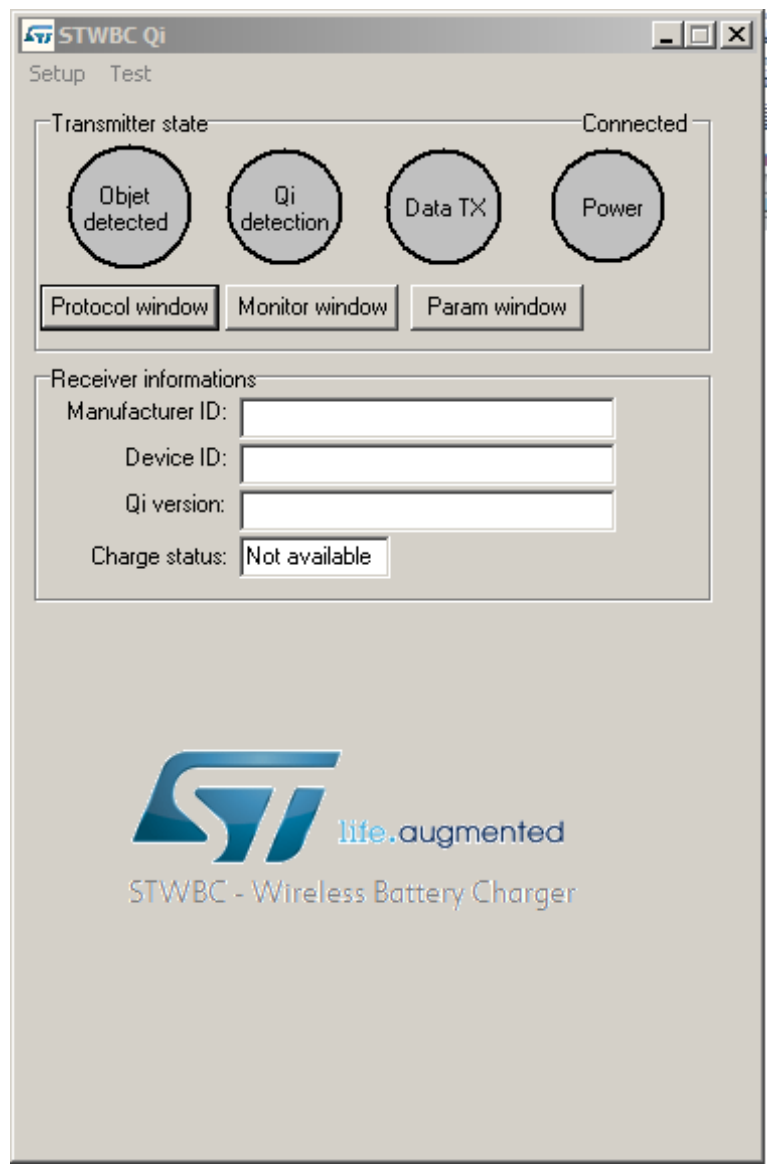

#### **Figure 3. STSW-STWBCGUI main panel**

**Step 4.** Select the UART COM port in the Setup→COM menu to connect the board.

<span id="page-12-0"></span>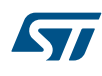

#### **Figure 4. STSW-STWBCGUI COM setup panel**

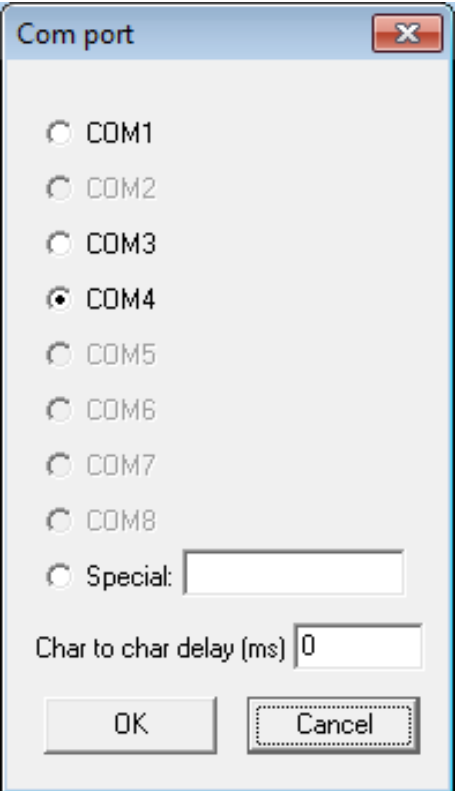

## **3.2 Modifying the registers**

- **Step 1.** Click on the **Param window** in the [STSW-STWBCGUI](http://www.st.com/en/product/stsw-stwbcgui) main panel.
	- When you open the panel, all parameters are transferred from the board to the GUI. The parameters free to be modified are highlighted in green, whereas the more critical ones are highlighted in grey and tagged as "LOCKED".
- **Step 2.** To update the grey parameters, press the **Unlock param** button.
- *Note: The parameters that remain grey cannot be modified.*

<span id="page-13-0"></span>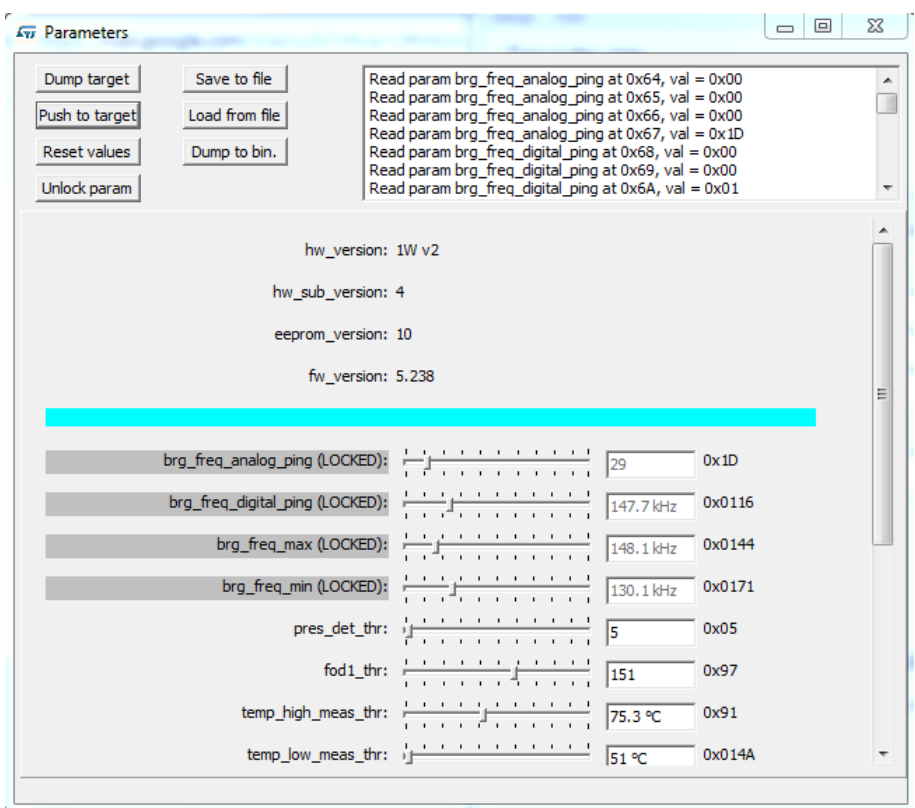

**Figure 5. STSW-STWBCGUI parameter tuning window**

**Step 3.** Press the value you want to update and press enter on your keyboard. The values modified are highlighted in yellow.

<span id="page-14-0"></span>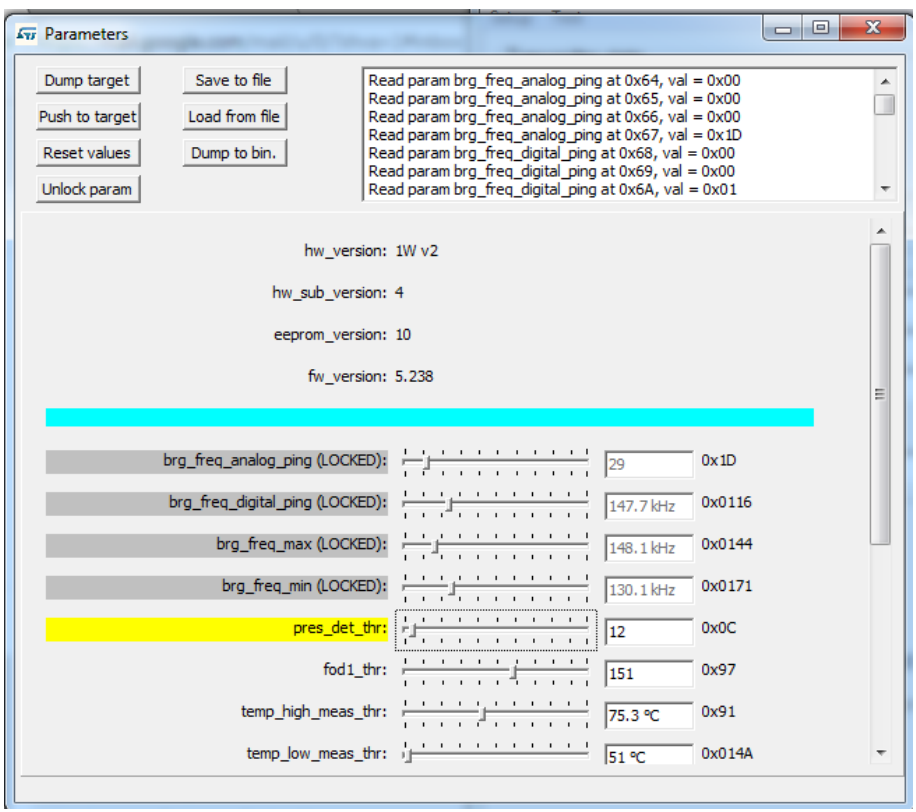

**Figure 6. STSW-STWBCGUI parameter update**

**Step 4.** Click on **Push to target** button to send updated parameter(s) to the board EEPROM parameter table. All parameters are highlighted again in green.

### **3.3 Restore default values**

**Step 1.** Click on the **Reset values** button. The reset paramaters are highlighted in light blue.

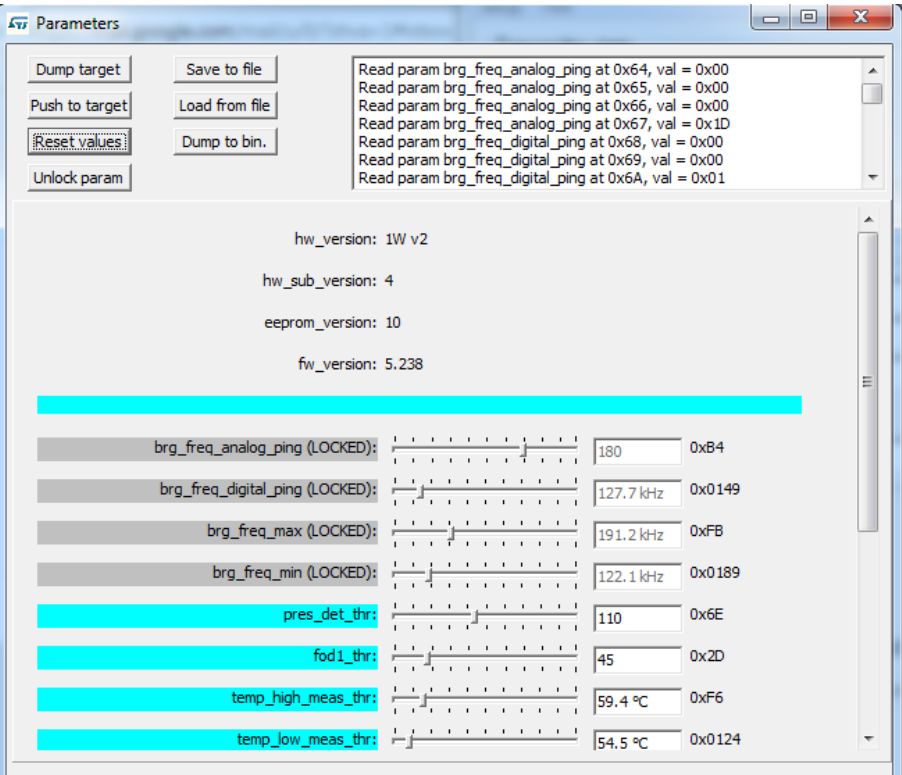

<span id="page-15-0"></span>**Figure 7. STSW-STWBCGUI parameter tuning window: restore default values**

- **Step 2.** Click on **Push to target** to send updated parameter to the board EEPROM parameter table. All parameters are highlighted again in green.
- **Step 3.** Click on the parameter and then **Reset** to restore the default value of a single parameter.

<span id="page-16-0"></span>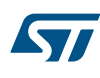

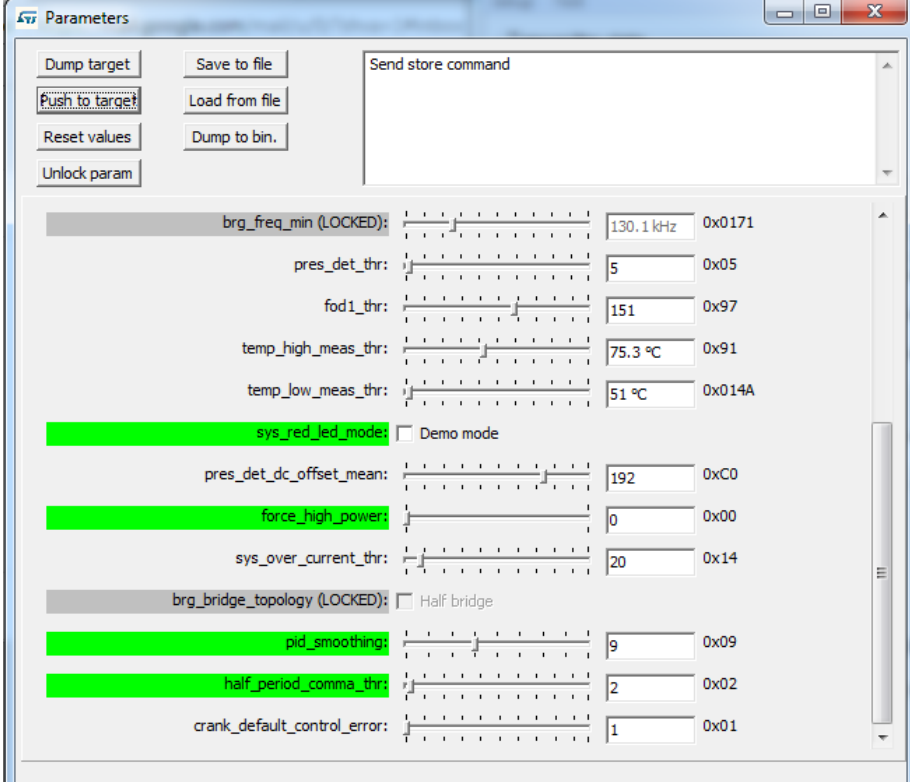

#### **Figure 8. STSW-STWBCGUI parameter tuning window: restore default value of a single parameter**

## **3.4 Save and load parameter values**

- **Step 1.** Click on **Save to file** to save all the parameter values in the GUI to a file.
- **Step 2.** Click on **Dump to bin** to dump the parameters into a bin file.
- **Step 3.** Click on **Load from file** to reload all the parameter values in the GUI from a saved parameter file.

### **3.5 Status LEDs**

The LEDs status gives the state of the charge:

#### • **At startup**

- Red short blinking: when the auto-calibration of the board is on-going. You have to wait for the LED to switch off before putting a receiver on the surface.
- Red and Green blinking once: a watchdog reset occurred.

### • **In steady state**

- Green blinking: power transfer in progress
- Green steady state: the charge is complete
- Red blinking: an error has been detected. It includes bad end of charge like battery fault, overvoltage, overcurrent, etc.
- Red steady state: the transmitter remains stuck until the receiver is removed, as mentioned in the Qi standard (power transfer stopped three times in a row due to the amount of power not provided to the receiver, End Power Transfer due to Reconfigure, No Response code)
- Red and Green Steady state: Firmware/STWBC chip mismatch

## <span id="page-17-0"></span>**Revision history**

### **Table 10. Document revision history**

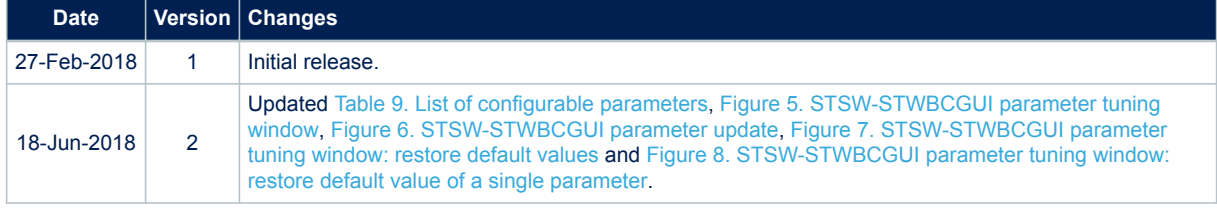

## **Contents**

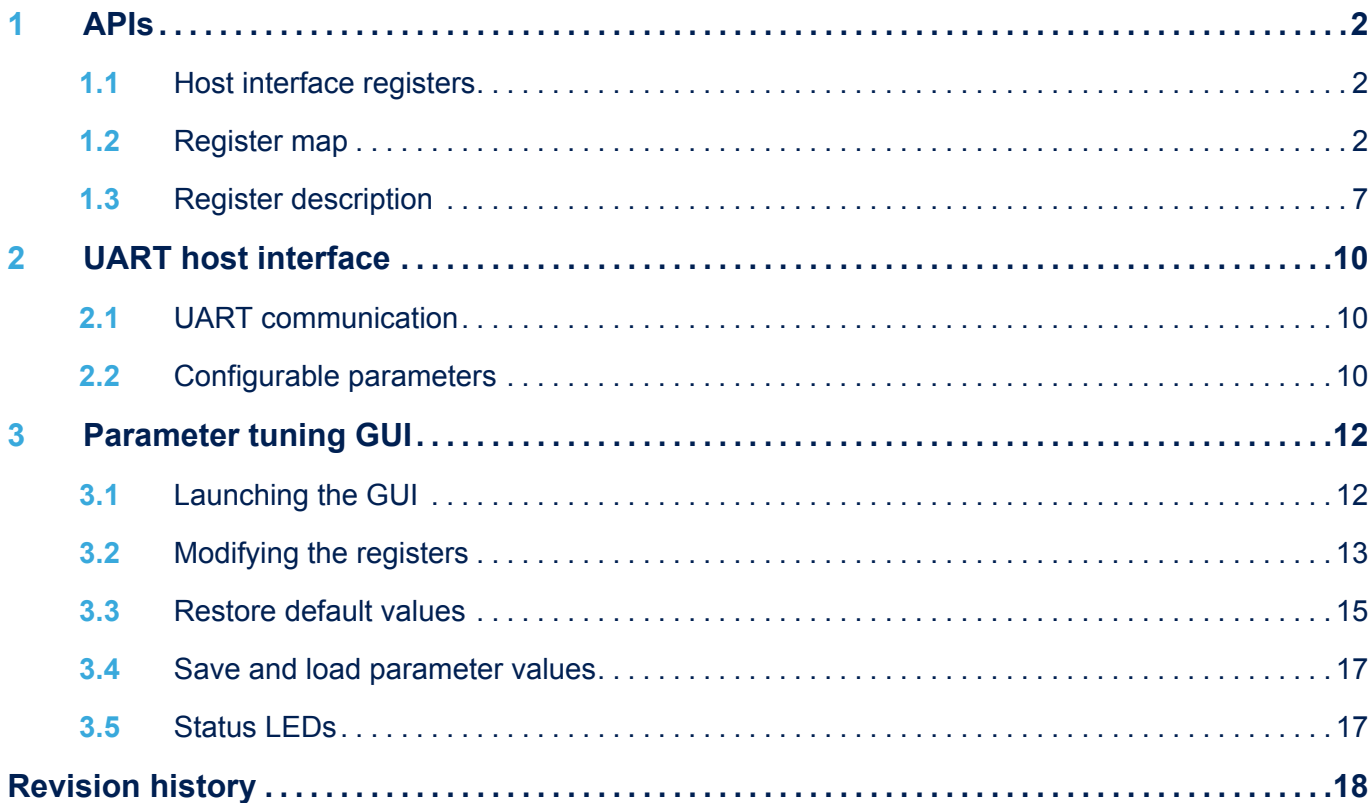

## **List of tables**

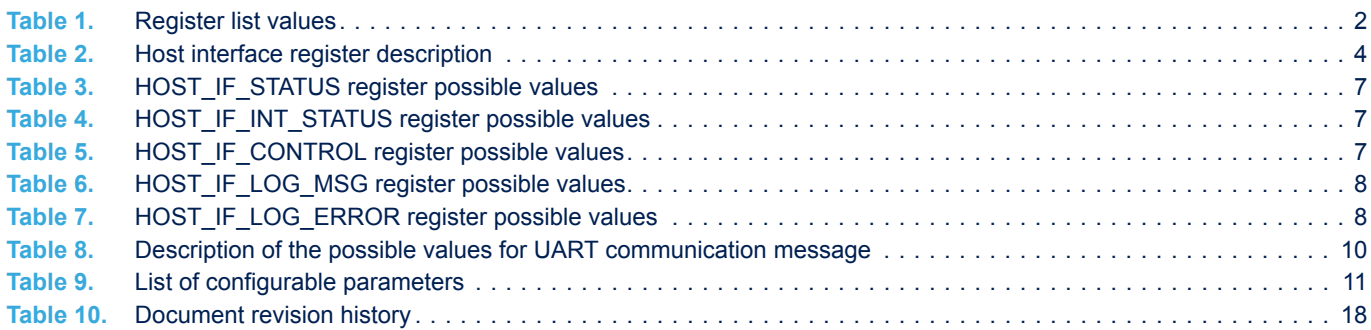

# **List of figures**

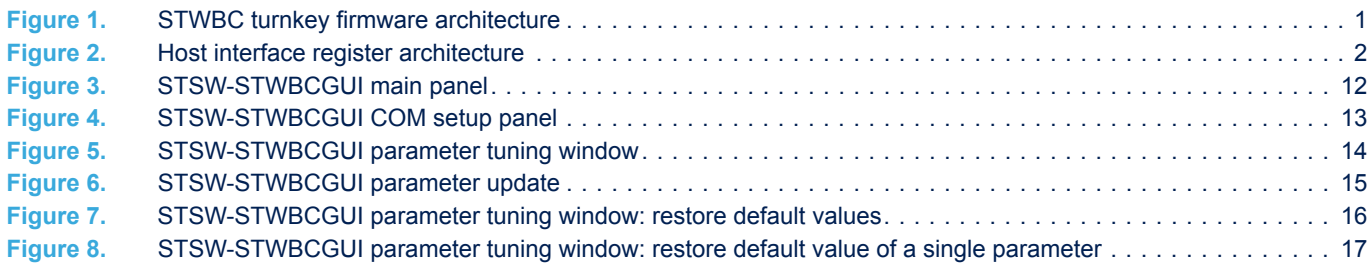

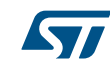

#### **IMPORTANT NOTICE – PLEASE READ CAREFULLY**

STMicroelectronics NV and its subsidiaries ("ST") reserve the right to make changes, corrections, enhancements, modifications, and improvements to ST products and/or to this document at any time without notice. Purchasers should obtain the latest relevant information on ST products before placing orders. ST products are sold pursuant to ST's terms and conditions of sale in place at the time of order acknowledgement.

Purchasers are solely responsible for the choice, selection, and use of ST products and ST assumes no liability for application assistance or the design of Purchasers' products.

No license, express or implied, to any intellectual property right is granted by ST herein.

Resale of ST products with provisions different from the information set forth herein shall void any warranty granted by ST for such product.

ST and the ST logo are trademarks of ST. All other product or service names are the property of their respective owners.

Information in this document supersedes and replaces information previously supplied in any prior versions of this document.

© 2018 STMicroelectronics – All rights reserved